# Uploading Pictures for the Hadleigh Camera Club Digital Competition

Uploading your pictures has been made easy. You just need to fill in an online form.

In case you are not familiar with it, let's go through it.

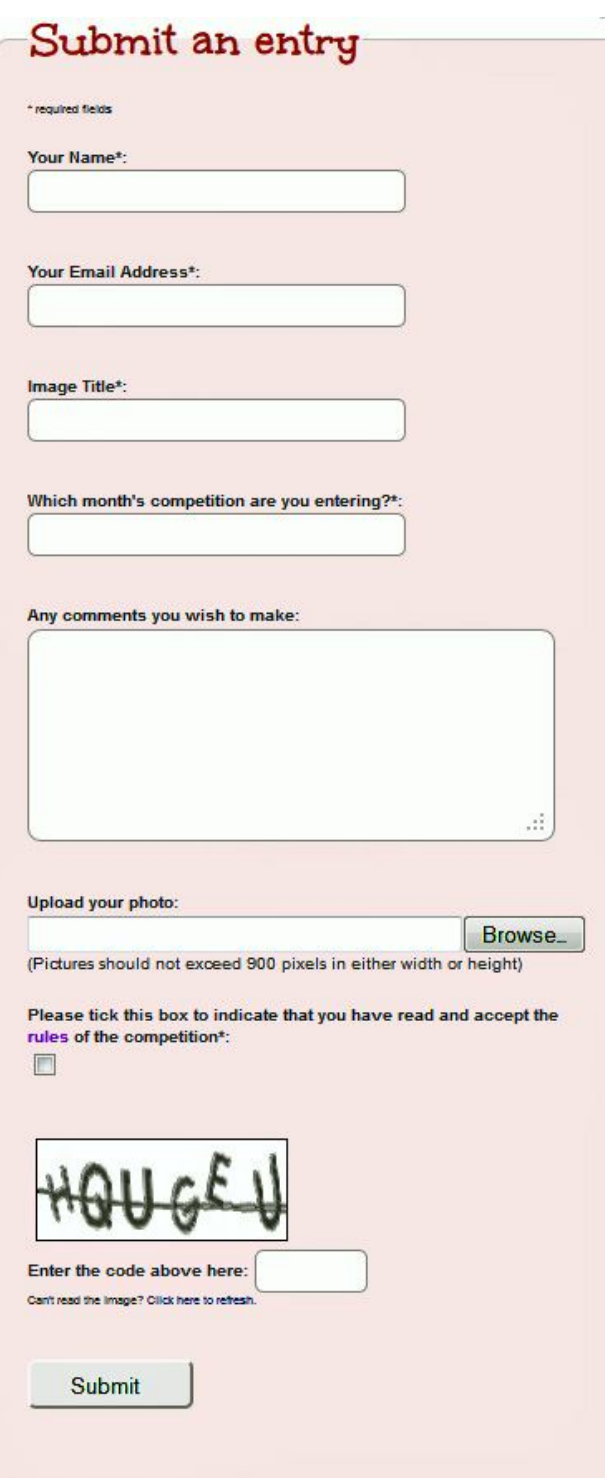

 **Your Name and Email Address:** you shouldn't need any help with these!

 **Image Title:** Please give a nice title to your image; it will be displayed along with the picture. We may have to amend the title in case we get two entries with the same title, so please try to be unique!

 **Which Month:** Please refer to the digital competition home page to make sure that your picture fits the topic for your chosen month.

 **Comments:** This is the only optional field on the form. It's there just in case you want to send a message to the administrator. Please don't put irrelevant things in here. These comments are not seen by the judge.

 **Upload:** Click the **Browse** button to find the file on your computer. When you've found it, click on the file name and then click on a button at the bottom of the window that opened. It might take a few seconds for the information to appear in the box, then you can proceed. Please remember only two pictures per topic and they must not exceed 900 pixels in either direction. *Help on resizing is later on in this document.*

 **Rules:** You must tick the box to confirm you have read and accept the rules of the competition.

 **Code:** just type in the code you see. This is here to prevent automatic false submissions.

# **Resizing Pictures**

Modern digital cameras produce pictures that have a very large pixel count. In fact, far too many pixels for the typical computer screen. Transmitting large pictures over the email system and storing them does not make sense for this competition as the pictures will be seen and judged on a computer screen.

Therefore we request that any pictures submitted do not exceed 900 pixels in either direction.

If you already use some sort of image processing software, like IrfanView, Paint Shop Pro, or Photoshop Elements these will all resize your picture. In case you haven't here are some guidelines:

# **Windows**

There's a great video at:

http://windows.microsoft.com/en-US/windows7/Resize-a-picture-using-Paint

Or here are the written step-by-step instructions:

#### **To resize a picture using Paint**

- 1. Open Paint by clicking the **Start** button **C**, clicking **All Programs**, clicking **Accessories**, and then clicking **Paint**.
- 2. Click the **Paint** button **FIPPE**, click **Open**, click the picture you want to resize, and then click **Open**.
- 3. On the **Home** tab, in the **Image** group, click **Resize**.
- 4. In the **Resize and Skew** dialog box, select the **Maintain aspect ratio** check box so that the resized picture will have the same aspect ratio as the original picture.

If the **Maintain aspect ratio** check box is selected, you only need to enter the horizontal value (width) or vertical value (height). The other box in the **Resize** area is updated automatically.

- 5. Click **Pixels**, and then enter a new width in the Horizontal box or new height in the Vertical box, and then click **OK**.
- 6. Click the **Paint** button , point to **Save as**, and then click the picture file type for the resized image.
- 7. Type a new file name in the **File name** box, and then click **Save**.

## **Mac**

Unfortunately the Mac does not come with inbuilt image software. However many Macs come with the iLife package which includes iPhoto and that is the software we refer to here.

The easiest way to resize a photo in iPhoto is to export the photo and resize it as part of that function:

Select *File > Export*.

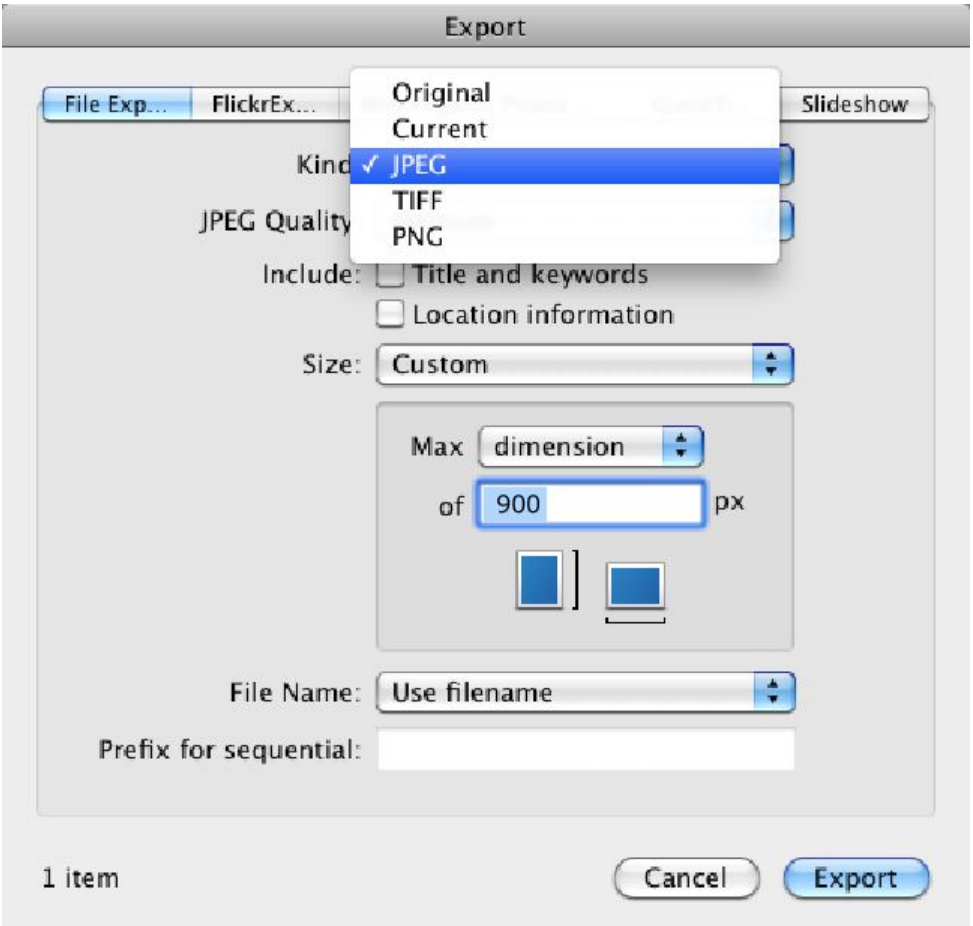

In the first pop-up menu, Kind, you can select to change the format of the photo from say RAW to JPEG or PNG, or you can keep it in its Original format. You will need to choose **JPEG.**

Against **Size**, custom and select Max **dimension** and set the pixel size of **900** px. Then click on **Export**

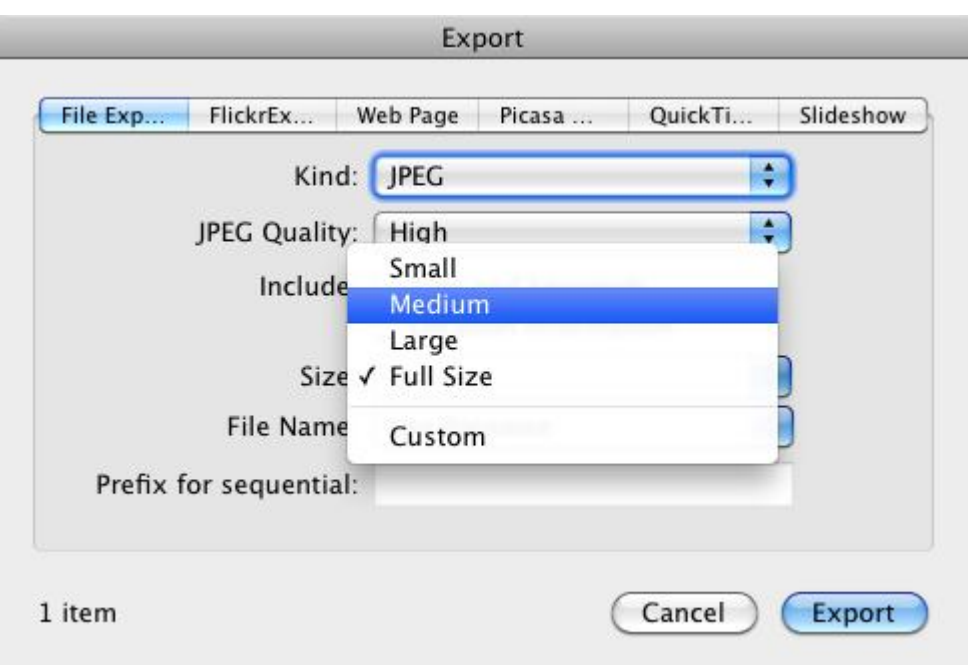

On export, the JPEG quality should be **High** to show your picture at its best.

*Adapted from an article on www.makeuseof.com*

## **Online**

There are several free online image resizers at:

- http://www.webresizer.com
- http://www.shrinkpictures.com
- http://www.resizr.com
- http://www.resizeimage.4u2ges.com
- http://www.webresizer.com
- http://www.picresize.com

We don't endorse any particular service. As these are free services be aware that some ads will try to distract you from clicking the right button. Please read the onscreen instructions carefully. You may find other services.

There are also many tutorials and help files available; just use your favourite search engine to look for 'image resizing', 'resize photos' or similar. You will also find videos and software to download.